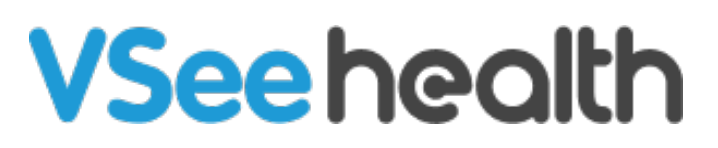

[Knowledgebase](https://help.vsee.com/kb) > [VSee Clinic for Providers](https://help.vsee.com/kb/vsee-clinic-for-providers) > [The New Visit Page](https://help.vsee.com/kb/articles/the-new-visit-page)

The New Visit Page Jay-Ileen (Ai) - 2024-03-19 - [VSee Clinic for Providers](https://help.vsee.com/kb/vsee-clinic-for-providers)

The new Visit page feature allows your remote care team to manage patient queues, coordinate internally, and run visits more smoothly and effectively with an updated VSee Clinic User Interface (UI). Here's what's in this new version:

Participant List

All participants of the meeting are now listed:

- Provider (blue)
- Patient (green)
- Guests (black)

The black line separates those currently in the call and those who have left or not yet joined.

Open Patient Chart Click on a **patient's name** to view their patient details page.

From the Patient Details page, click **All Participants** to return to the participant list.

Participant Controls As a meeting host, you can send a chat, remotely mute, or remove a patient or guest from the call.

Meeting-related Controls Call, Add Participants (Invite Guest), and other meeting-related controls are grouped on top.

## **Invite Guest**

1. To send the Guest Invite Link, click on **Add Participants**.

 2. Click **Copy Invitation** and send to the guests the guest invite link and the Dial in number and PIN.

You can also enter the email address and phone number of the guests and click **Send Invitation**.

## **During the Call**

When you get into the call, the default view is **Maximized** screen.

To view the Patient Details page, you need to switch to the **Minimized** screen.

Click on **Toggle maximize view** icon.

If you are in a group call, click on the patient name whom you want to view the visit details page with.

Click on the same icon to return to the default Maximized view.

Tagging Tagging is now supported for both one-on-one and group calls.

Patient Details View Individual patient's chart

Important visit info like Visit ID, Visit type, Visit Option, etc.

For the SOAP Notes, which is current we optimized the layout to save you from endless scrolling when the chart gets long. Simply scroll down / up to toggle the 2 views.

Note: some features may not be available on your clinic. Please inquire our sales support for more information.

End Visit More intuitive hang-up to support your different workflows.

1. Click on the **red phone** icon.

 2. Select **End Visit for All** to end the call for everyone and complete the visit. Select **Leave only** if another Clinic staff will call the patient.

Send Feedback

 1. To send Feedback, click the **blue bar** icon on the right. Click on the **thumbs-up/down** icon.

2. Add your VSee experience rating, type of issue, more details/suggestions/comments, Visit ID number, screenshot, or video.

Note: Leave the checkbox for *VSee may contact me about my feedback* if you want to be contacted by our support team.

3. Click on **Submit**.

Need more assistance? Send us an email at [help@vsee.com](mailto:help@vsee.com) or check out the [Help s](https://help.vsee.com/kb/articles/401)ection under the Profile Menu of your VSee Clinic.

Tags [new visit page](https://help.vsee.com/search/labels/all/new%20visit%20page) [Visit Page](https://help.vsee.com/search/labels/all/Visit%20Page)